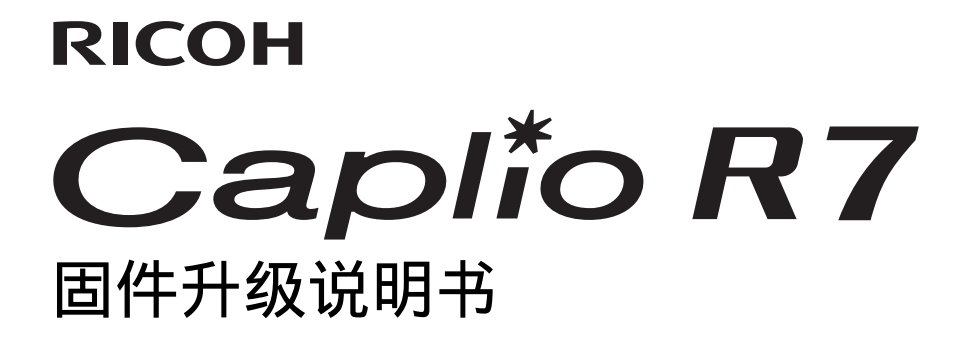

本说明书说明了从株式会社理光网站下载Caplio R7固件以及升级相机固件的步骤。 执行以下操作,进行固件升级。

#### 1. 检查固件版本

# 12 注意

升级前,务必使用以下方法检查固件版本。如果安装的固件为最新版本,则无需升级。

- *1.* 确保相机的电源已关闭,并将模式选择开关 切换至SCENE(场面模式)。
- 2. 同时按住 3(超微距)按钮和 D(回放)按 钮2-3秒。
	- 固件版本将会在液晶显示屏上显示大约20秒。
- *3.* 检查在液晶显示屏上显示的固件版本。
	- 例如:固件版本为 V1.00 时,版本将会如下所示, 显示为[MAIN : V 1.00]:

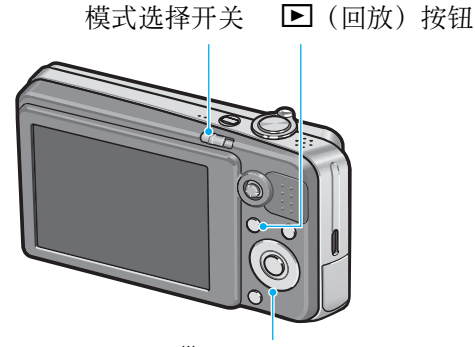

N(超微距)按钮

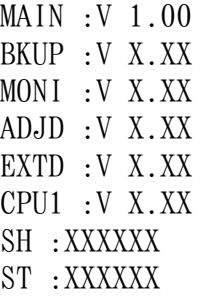

#### 2. 解压固件

- *1.* 从株式会社理光网站下载固件。
- *2.* 双击下载的文件或者右键单击文件并选择[打开]。
	- 将会出现一个对话框。
- *3.* 单击[确定]。
	- 将会创建文件夹[Caplio R7 Update], 而固件会被解压至文件夹[Firmware relX.XX (X.XX 为版本号)]。检查 [vlaunch3](固件文件)和 [vlaunch7](调整值文件)是否在文件夹 [Firmware relX.XX]中。
		-

Windows操作系统 **Macintosh操作系统** 

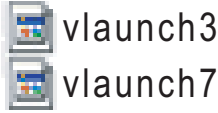

**VLAUNCH3** VLAUNCH7

# 3. 将固件复制到SD记忆卡上

有两种方法可将固件复制到SD记忆卡上。

- 在相机上插入一张 SD记忆卡,用附带的 USB连接线连接相机和电脑,然后将固件复制到 SD记忆 卡上。
- 使用卡片阅读器或卡片写入器将固件复制到SD记忆卡上(需要卡片阅读器或卡片写入器)。

#### 通过USB连接线连接相机和电脑来复制固件

- *1.* 如果您的Windows PC上安装了Caplio 软件,请确认未启动RICOH Gate La。
- *2.* 如果正在使用RICOH Gate La,请在工具栏中使用右键单击RICOH Gate La,然 后单击[退出]。
	- 如果工具栏中没有显示RICOH Gate La图标,则无需执行步骤2。
- *3.* 为相机装上一个有足够电量的电池。
- *4.* 在相机上插入SD记忆卡,并开启电源。
- 5. 在显示的相机设定菜单上选择[格式化[插卡]],然后按下▶按钮。

#### **6. 选择[是],然后按下MENU/OK按钮。**

• SD记忆卡被格式化。

### 注意

对记录图像的插卡进行格式化后,所有内容将会消失。格式化插卡前,将那些您不想删除的图像保 存至您的电脑上。

#### *7.* 关闭相机,并用附带的USB连接线连接相机和电脑。

- 相机将自动开启。如果相机没有自动开启,请按下POWER按钮开启电源。
- 如果您的Windows PC上安装了Caplio软件,RICOH Gate La可能会自动开启。若出现这种情 况,请退出RICOH Gate La。
- 如果Windows XP或Windows Vista中出现了[可移动磁盘]对话框,请单击[取消]。
- 如果iPhoto在Mac OS X中开启,请退出iPhoto。
- *8.* 将文件 [vlaunch3] 和 [vlaunch7](解压固件时创建)复制到 [ 我的电脑 ] 中的 [RICOHDCX]上。
	- 相机的驱动器名称可能会因您所使用的操作系统而异。 例如:[可移动磁盘]等。

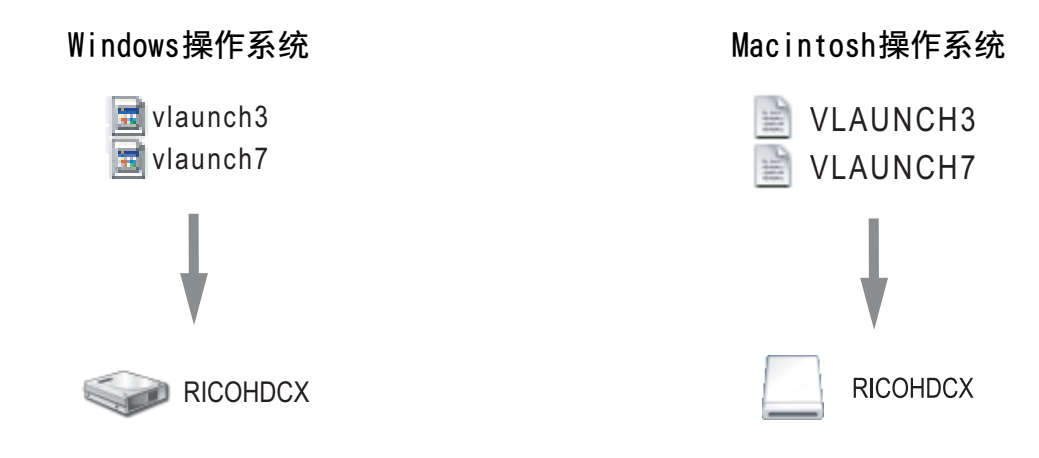

*9.* 打开[我的电脑]中的[RICOHDCX],确定固件复制如下。

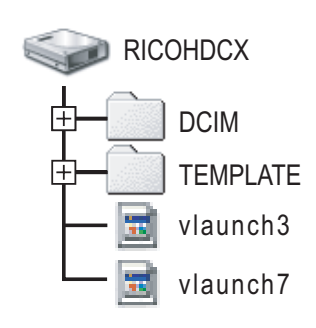

#### Windows系统下的显示例 Macintosh系统下的显示例

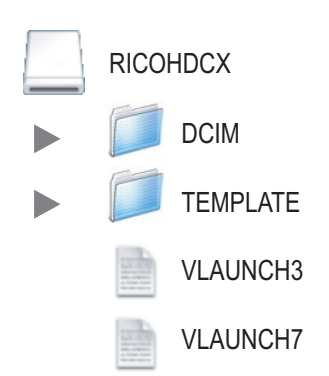

*10.*Windows系统

固件复制完成后,双击工具栏中的[安全删除硬件]图标。

Macintosh系统 将[RICOHDCX]图标拖放至[废纸篓]图标。该图标消失后,转至步骤13。

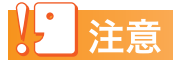

如果跳过步骤10的操作,则固件复制可能会失败。

*11.*选择[USB Mass Storage Device]并单击[停止]。

*12.*单击[关闭]按钮。

*13.*关闭相机,并断开USB连接线。

使用卡片阅读器或卡片写入器将固件复制到SD记忆卡上

- 1. 将文件[vlaunch3]和[vlaunch7](解压固件时创建)复制到SD记忆卡的根目录 上。
- *2.* 将存有固件文件的SD记忆卡插到相机上。

# 4. 升级固件

- *1.* 将相机的模式选择开关切换至 SCENE(场面模 式)。
- <mark>2.</mark> 同时按住MODE按钮和▶(回放)按钮2-3秒。 • 固件升级的确认信息将会显示在液晶显示屏上。
- 3. 按下 ▶ 按钮选择 [ 是 ], 然后按下 MENU/OK 按 钮。
	- 固件升级开始,以下信息将会显示在液晶显示屏 上。 [正在确认修改文件] [正在修改程序] 升级将在大约40秒后完成。

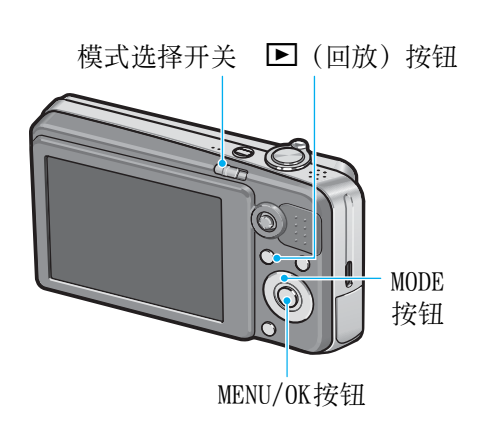

*4.* 相机将会自动关闭电源,并重新启动。

## | 夏要点

- 如果显示 [ 修改文件不正确 ] 信息, 同时相机自动关闭, 请再次检查相机模式并使用正确的固件重 新升级。
- 格式化SD记忆卡时,复制到SD记忆卡上的固件文件将被删除。若有必要,请删除该文件。